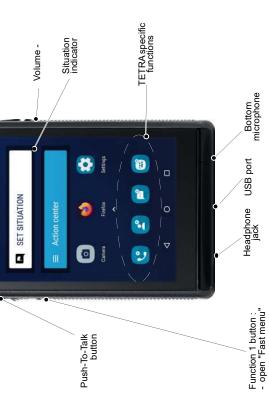

# **Description of icons**

| Icon     | Description                          |
|----------|--------------------------------------|
| <b>2</b> | TETRA Contacts                       |
|          | TETRA Messaging                      |
| ر        | TETRA Phone                          |
|          | TETRA Talkgroups                     |
|          | Settings                             |
| Ť        | Man down is activated                |
| <b>1</b> | TETRA signal indicator               |
|          | Battery indicator / Power management |
| 4        | 3GPP network signal level            |
|          | Web browser                          |
|          | Email                                |
|          | Camera                               |
| •        | 3GPP Phone                           |
|          | 3GPP Messaging                       |

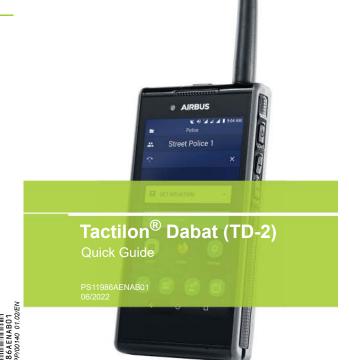

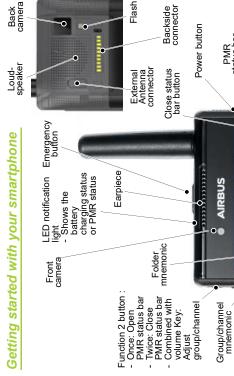

Street police

Call disconnect/ Group blocking button

**AIRBUS** 

## **Getting started**

#### Install the antenna

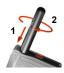

### Install the SIM card(s) and the battery

- 1 Install the 3GPP SIM card(s) (Micro and/or Nano), the TETRA smart card and SD card, if needed.
- 2 Insert the battery.

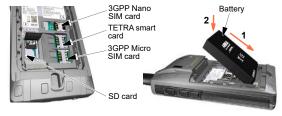

- 3 Charge the battery.
- 4 Switch the device on.

Note: The initial phone code is 1234.

### Making and receiving a voice or video call

## Making an individual TETRA call

- 1 Open the TETRA Phone app.
- 2 Enter the phone number.
- 3 Select the call type.
- 4 Start the call.

### Talking in a TETRA group

- 1 Press the PTT button.
- 2 Talk to the top microphone after the tone.
- 3 Release the PTT button.

### Changing the TETRA group

Swipe the group's name, press it in the PMR Status Bar, or change it by using the physical Volume buttons.

If the PMR Status Bar is not visible, press the Function 2 button.

### Making a 3GPP phone call

- Open the Android Phone app.
- Enter the contact's name or phone number.
- Start the call.

### Selecting the TETRA mode

Switch between the Trunked mode (TMO) and Direct mode (DMO) by using the Fast menu (Function 1 button), TETRA Settings app or Android Quick Settings tray.

## Sending a TETRA SDS message

### Sending a TETRA SDS message

- Launch the TETRA Messaging app.
  All existing conversations become visible.
- 2 Tap the messaging icon at the bottom of the display.
- 3 Add the recipient(s) by selecting groups or contacts.
- 4 Type the message.
- 5 Tap the sending icon.

## Making an emergency call

## Making a TETRA emergency call

- 1 Ensure the device is switched on, in service and that the screen is unlocked.
- 2 Press the red Emergency button.

The target of the emergency call depends on the configuration defined by your operator.

TETRA services are used for voice communication and the location information can be transmitted to the organisation's preferred destination.

#### Making a 3GPP emergency call

- Ensure the device is switched on, in service and that the screen is unlocked.
- 2 Open the Android Phone app and enter the emergency number, then tap the call icon.
- 3 Follow the received instructions before you disconnect the call.

Note that voice calls are supported, but location information is not shared to the public emergency call number.

Note: This Quick Guide will help you while using your smartphone for the first time. For more detailed instructions, see the Dabat User Manual in https://securelandcommunications.com.